# 発言者(演者・座長)向け ZOOM マニュアル

目次

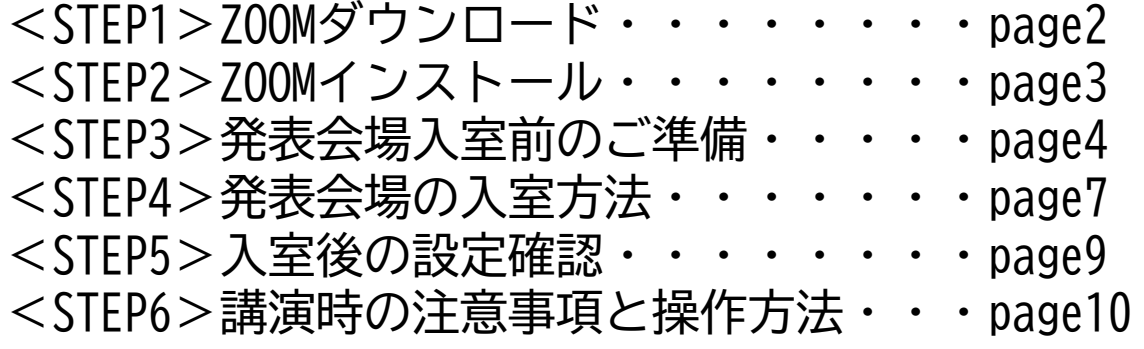

### **<sup>&</sup>lt;STEP1<sup>&</sup>gt;** ZOOMアプリ(PC版)をダウンロードしてください ※ダウンロードされている方は<STEP2へ>

## **クライアントアプリのダウンロード**

①インストーラーは[、公式ホームページ](https://zoom.us/download#client_4meeting)(<https://zoom.us/>)で配布されています。 ホーム画面下部の「**ダウンロード**」をクリックします。

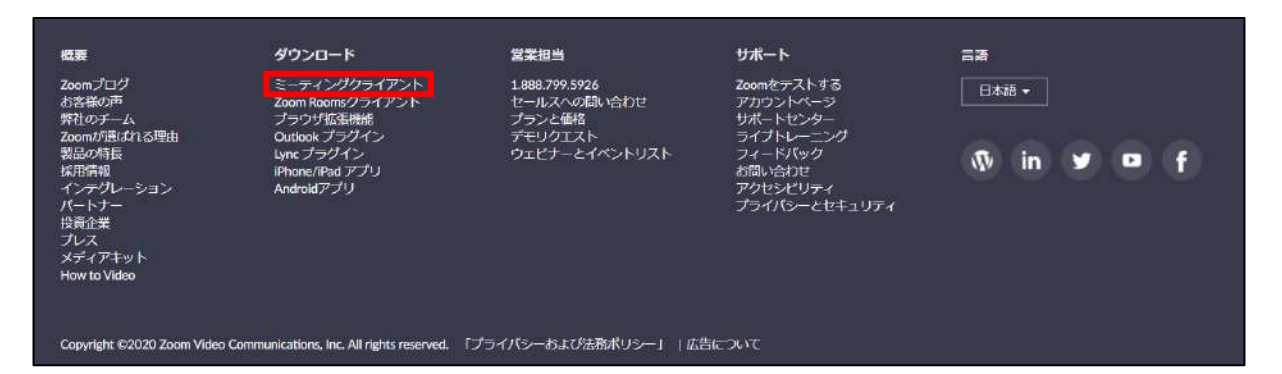

②上記にアクセスし、「ミーティング用Zoomクライアント」からダウンロードしてください ※必ず最新版を利用ください

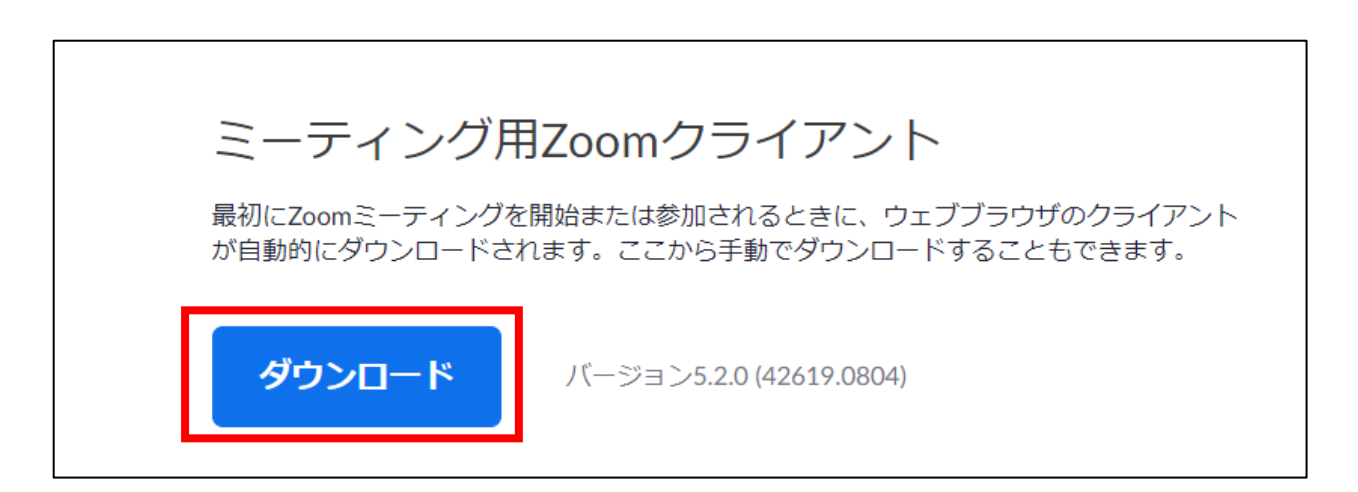

### **サポートされるオペレーティングシステム**

MacOS 10.7以降を搭載のMac OS X Windows 7/9/8.1/10 SP1以降を搭載のWindows Vista SP3以降を搭載のWindows XP Ubuntu 12.04またはそれ以降 Mint 17.1またはそれ以降

Red Hat Enterprise Linux 6.4またはそれ以降 Oracle Linux 6.4またはそれ以降 CentOS 6.4またはそれ以降 Fedora 21またはそれ以降 OpenSUSE 13.2またはそれ以降 ArchLinux(64ビットのみ)

**STEP2**

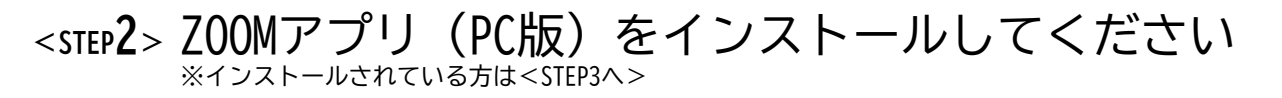

## **クライアントアプリのインストール**

①ダウンロードしたインストーラーを起動すると、インストールが始まります。 インストール自体に時間はかかりません。

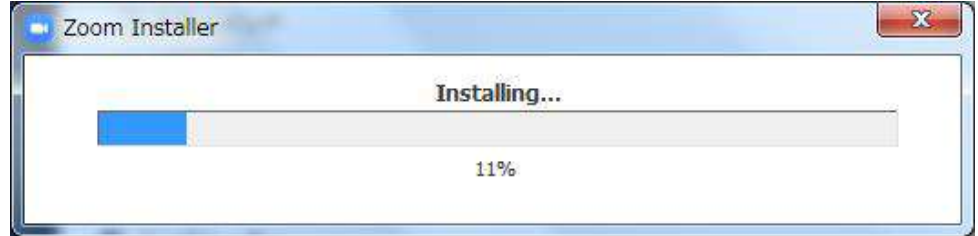

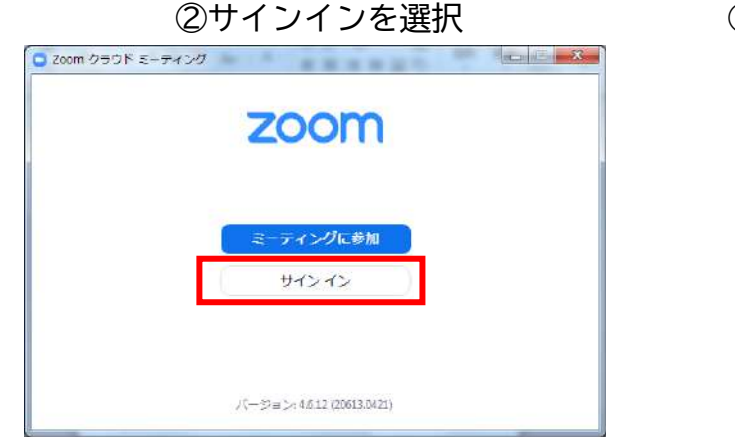

### ③無料サインアップでメールアドレス登録

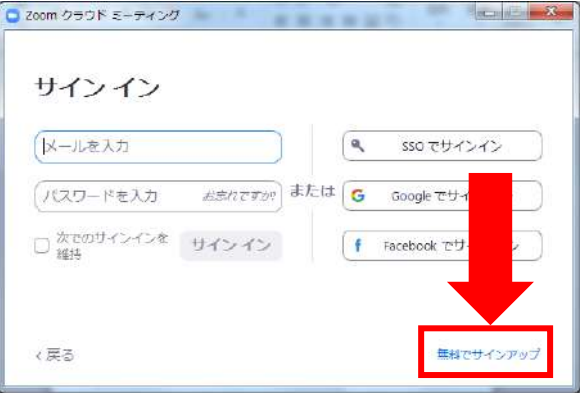

### ④入力したメールアドレスに有効化確認のメールが届くので、「アクティブなアカウント」をクリック

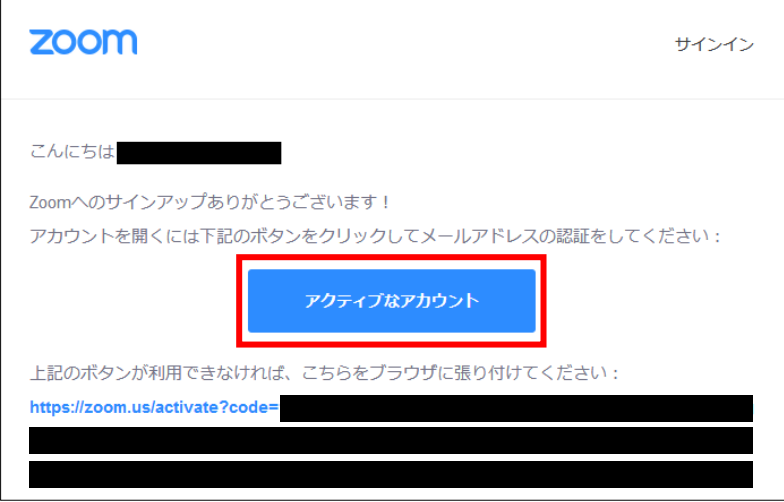

⑤ログイン情報を入力設定 ※友達を招待しますかと尋ねられるがスキップでOK **STEP3**

## **<sup>&</sup>lt;STEP3<sup>&</sup>gt;** 発表会場入室前のご準備 **入室前に、Zoomにサインインしてビデオテストと オーディオテストしてください**

### ①ZOOMのアプリにサインインしてください

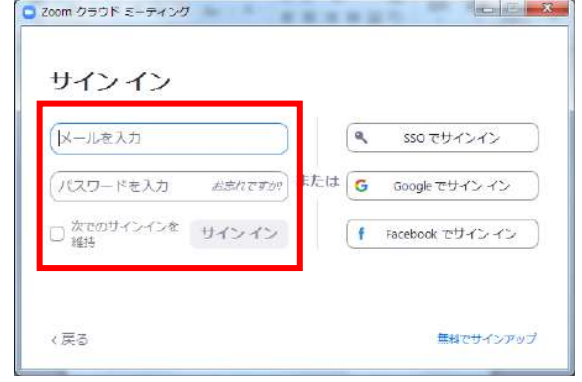

### ②設定(歯車アイコン)をクリックします

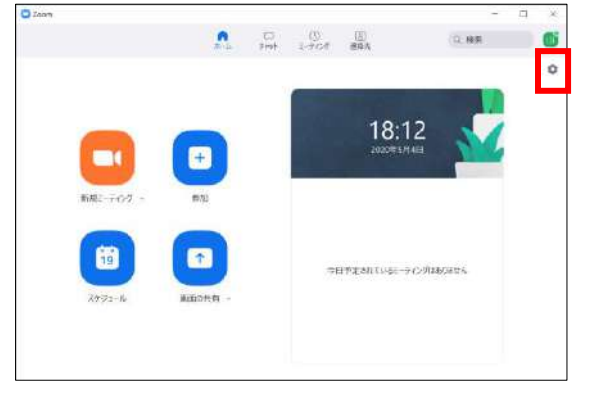

### ③ビデオの設定をしてください

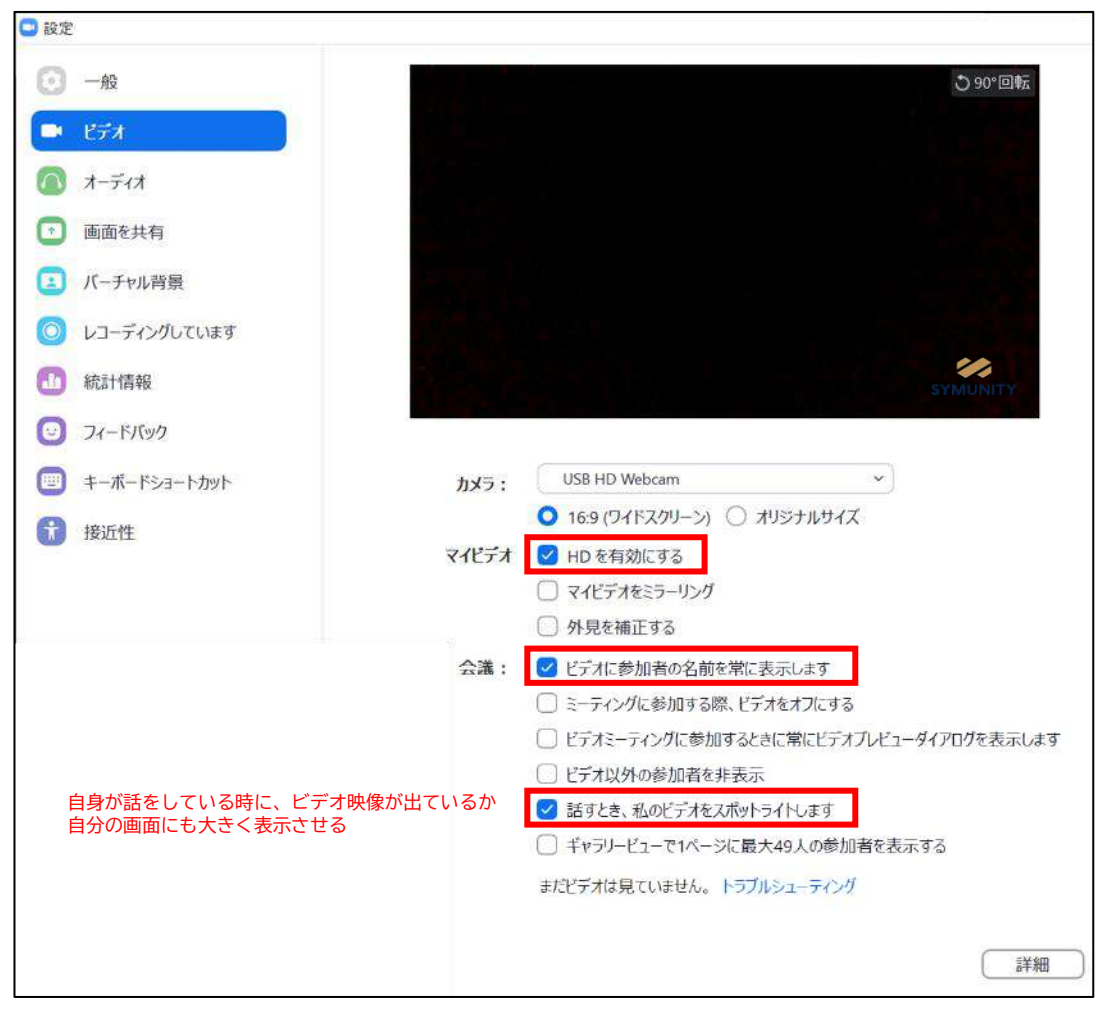

※外部のWEBカメラなどを利用されている場合は、カメラから選択して変更お願いします

④オーディオの設定をしてください

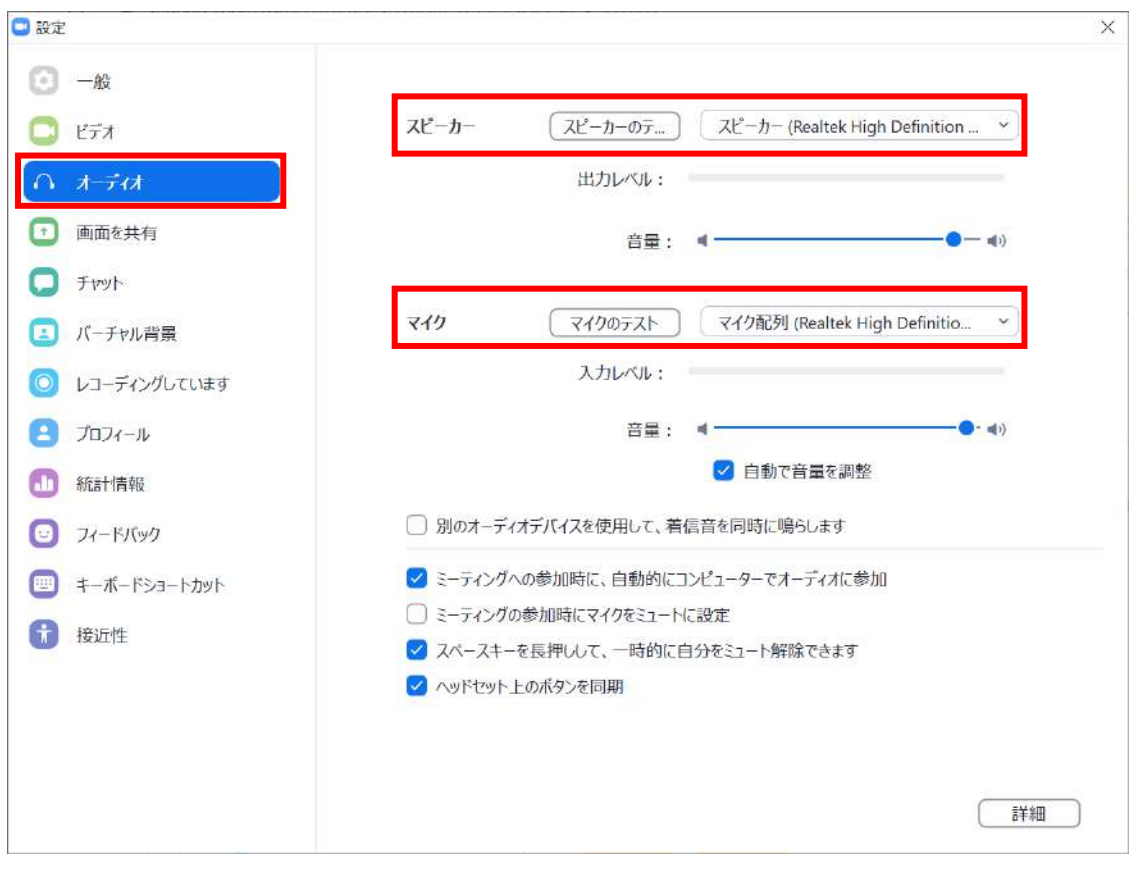

### ※「スピーカーのテスト」で正常に音声が聞こえるかテストしてください 「マイクのテスト」で正常に自分の声が聞こえるかテストしてください

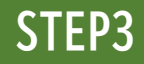

⑤画面を共有の設定をしてください

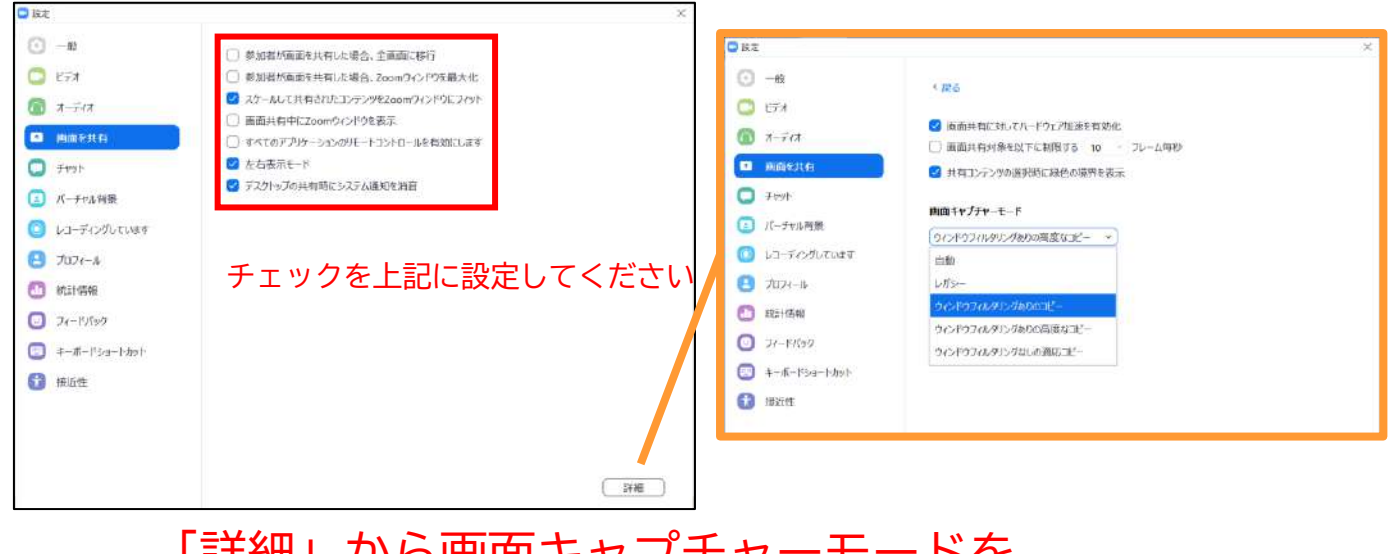

## 「詳細」から画面キャプチャーモードを 「ウィンドウフィルタリングありのコピー」を 選択してください。

⑥接近性の設定をしてください

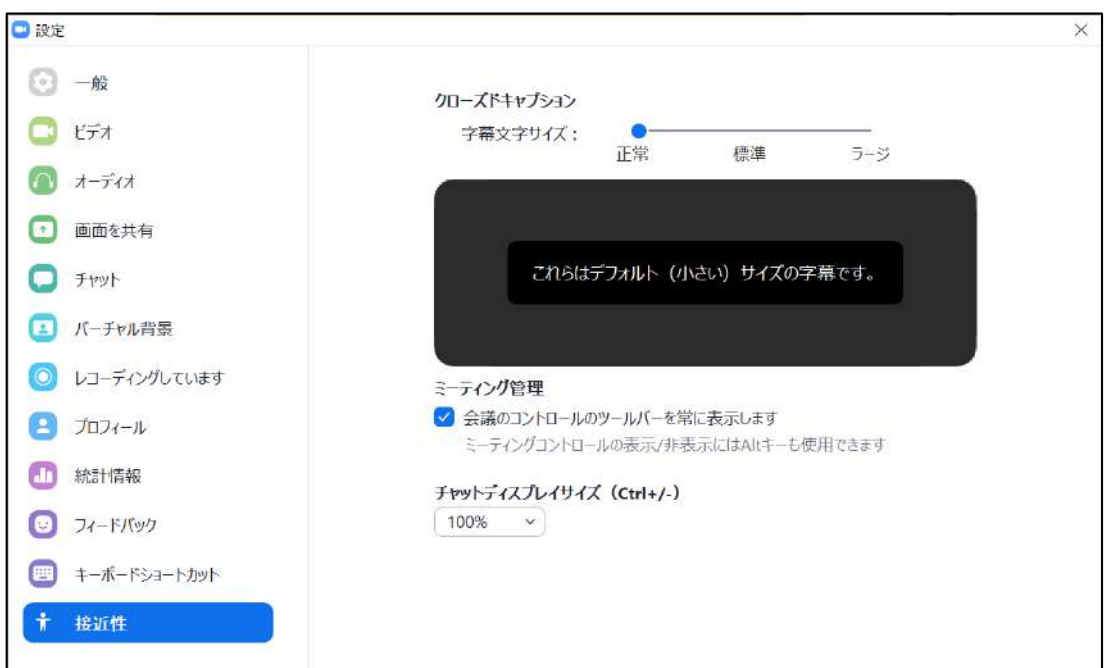

## **<sup>&</sup>lt;STEP4<sup>&</sup>gt;** 発表会場の入室方法

事前に運営事務局よりご発表会場となるZoomのURLとパスワードをお送り致します。 パスワードは発表会場へ入るときに入力が必要となります。 該当セッション開始時間の30分前には必ず入室してください。 事前に接続テストならびに簡単なオリエンテーションを行います。

※スケジュールに公開されているURLは聴講者用となります。 座長/演者用とは別になりますので、必ずメールでお送りするURLから入室をお願いいたします。 メールソフトによってはURLがリンクされていない場合がございますので、URLをコピーして ブラウザの検索画面に張り付けてご入室してください。

### ①ZOOMのアプリにサインインしてください

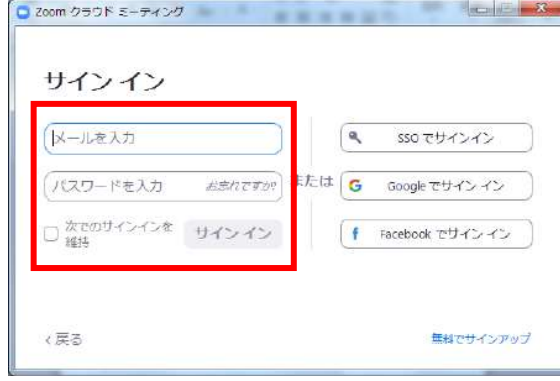

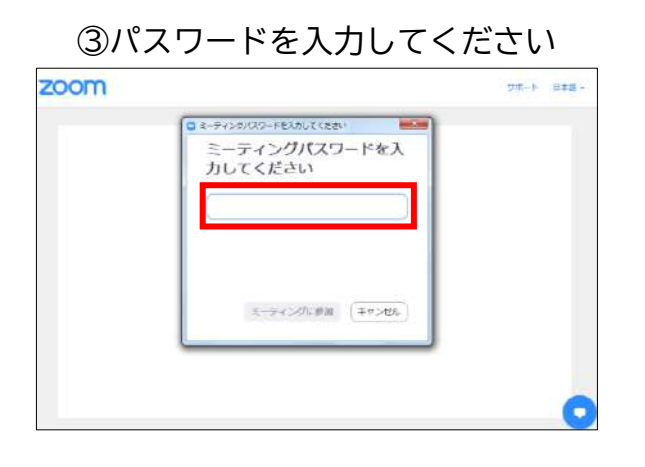

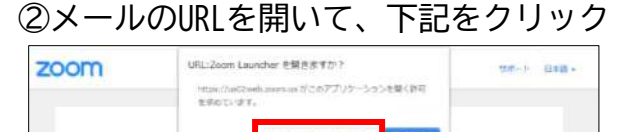

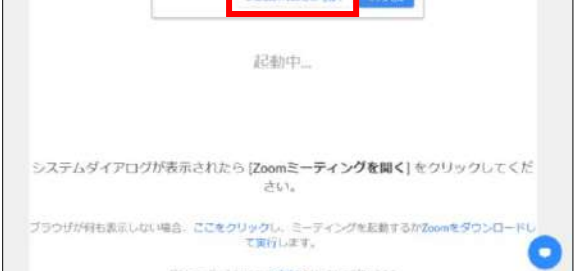

### ※ZOOMをインストールしていない方はSTEP1に戻り インストールをしてください

## ③「ビデオ付きで参加」を選択 O ETATUES-

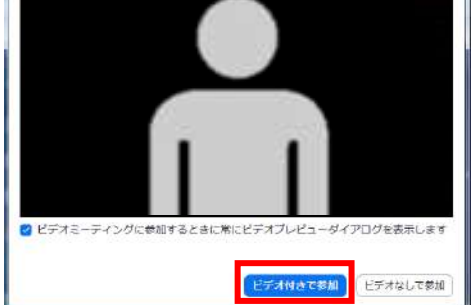

### ④「コンピューターでオーディオに参加」 を選択

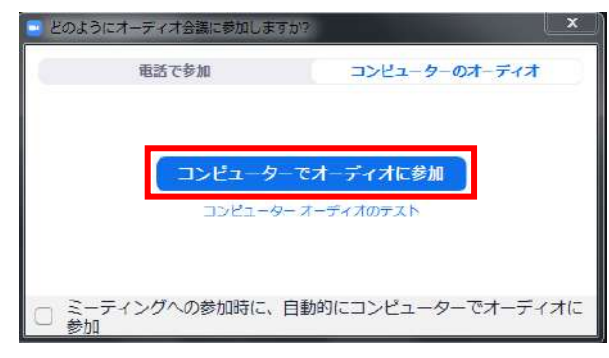

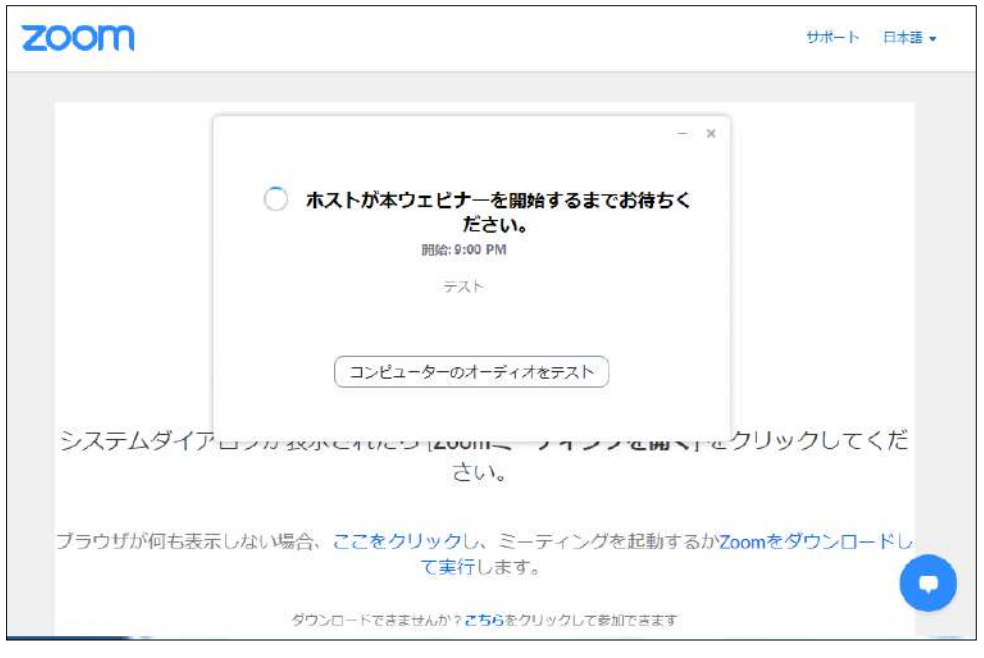

⑤セッション開始30分前に入室してください。

### ※上記画面はホスト(管理者)が準備出来ていない状態です。 再度セッションの30分前になりましたら再度入室をしてください。

### ⑥入室時画面

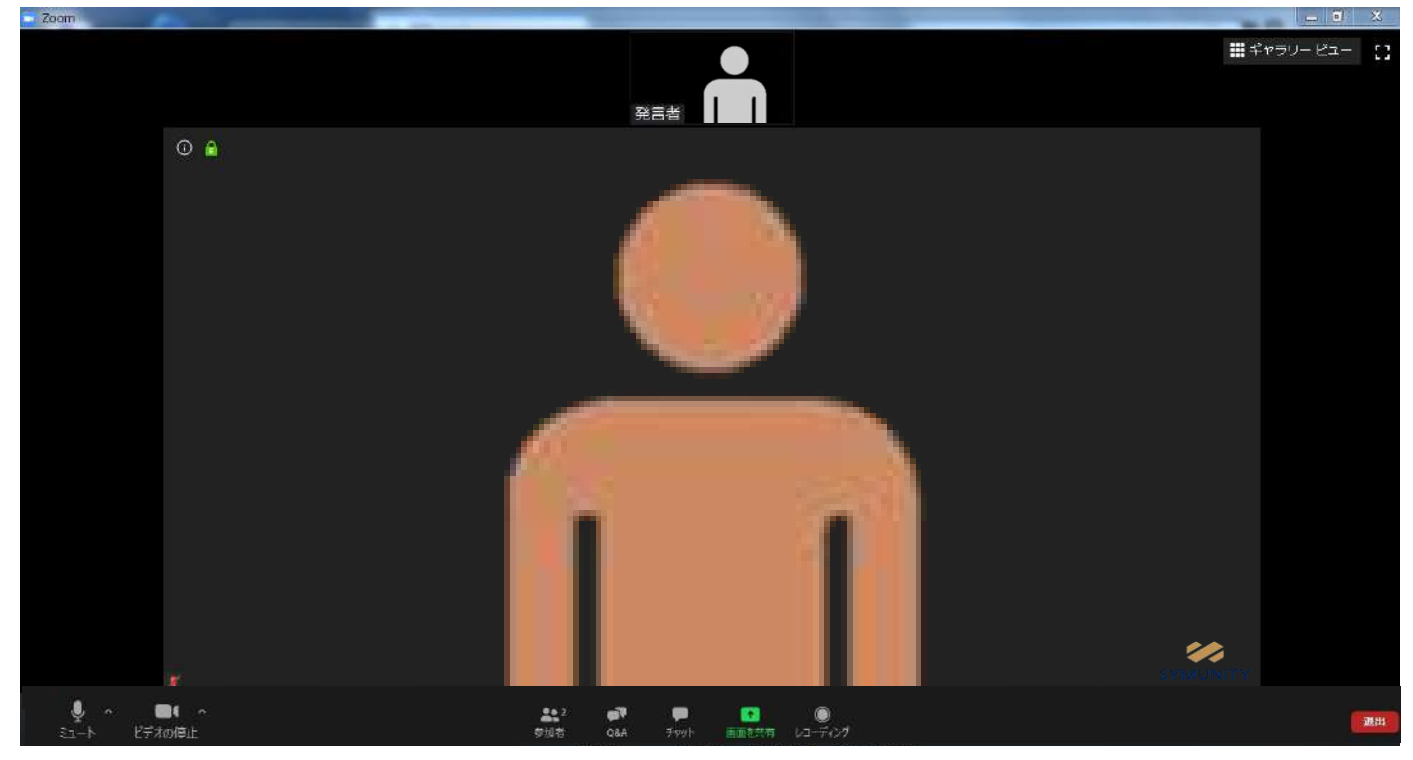

※インターネットは有線接続を推奨しております。 不安定な接続環境ですと、画質や画像落ち、音声の途切れに繋がり 視聴者の方に影響を及ぼすことがあります。

page8

## **<sup>&</sup>lt;STEP5<sup>&</sup>gt;** 入室後の設定確認

## **入室後、表示名の変更等をしてください**

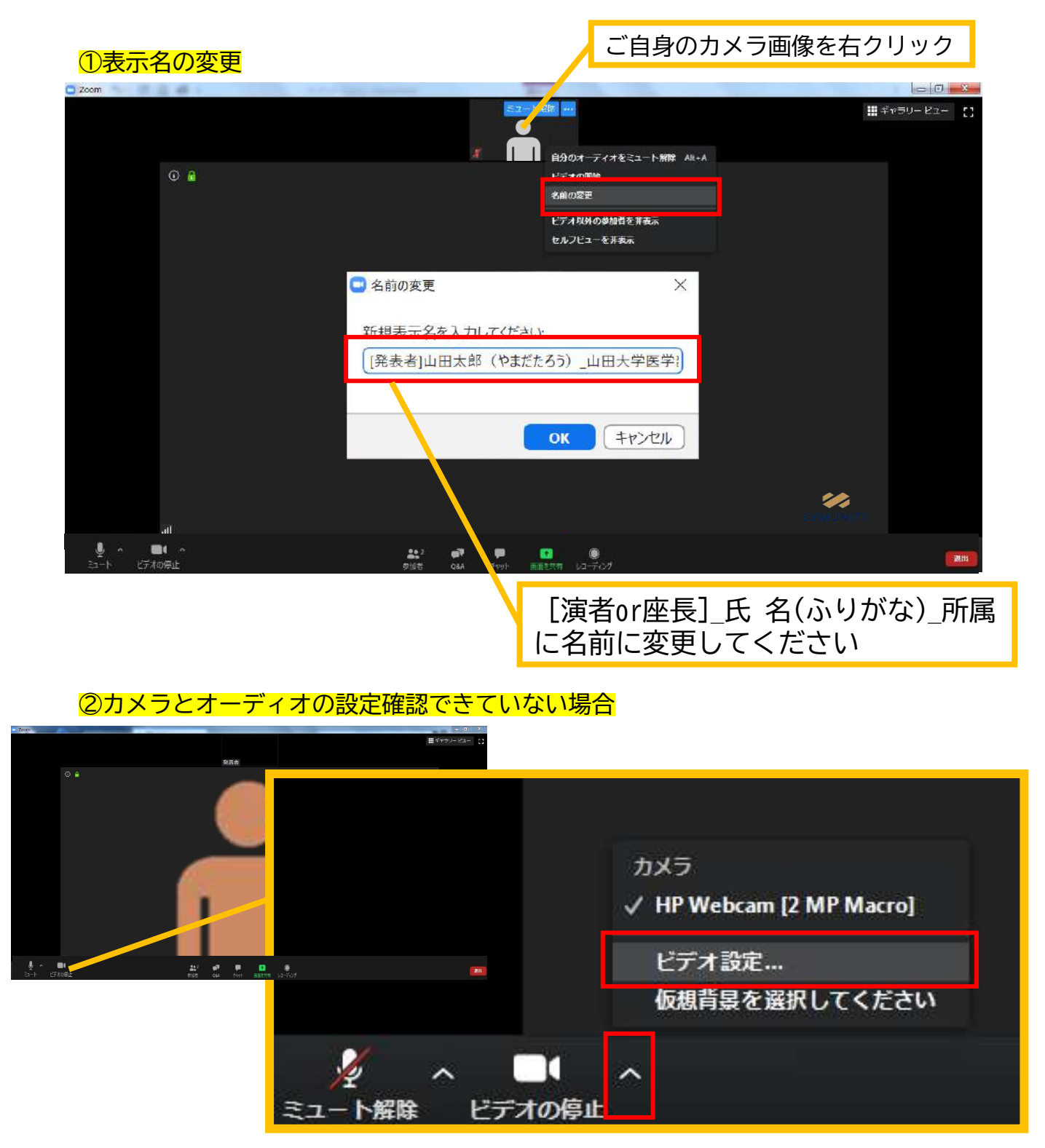

ビデオ設定選択後「STEP3の③④」を参照ください

## **<sup>&</sup>lt;STEP6<sup>&</sup>gt;** 質疑応答時の注意事項と操作方法

### **マイクのご操作について**

PCでZoomと発表用のPowerPoint以外のアプリ、ソフトウェアを起動していると、 スペックにより動作が遅くなることがありますので必ず終了しておいてください

## 「発言する時」と「発言しない時」の注意事項

「発言する時」以外は必ず音声の**ミュート**を心掛けてください。 音声のハウリング等に繋がり視聴者が聞きづらくなってしまいます。 また座長につきましては、演者がミュート解除など忘れている場合 ミュートを解除するようにお声がけしてください。

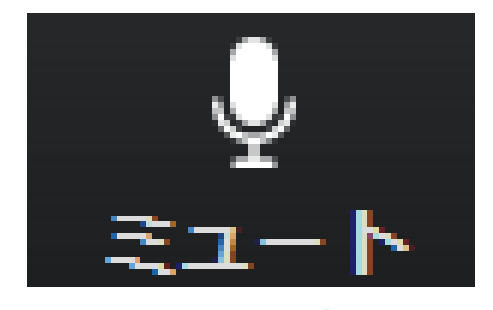

発言時 ミュートされていない状態

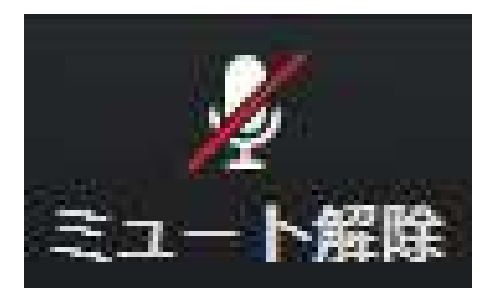

発言しない時 ミュートされている状態

### ビデオについても発言時はミュート解除してください

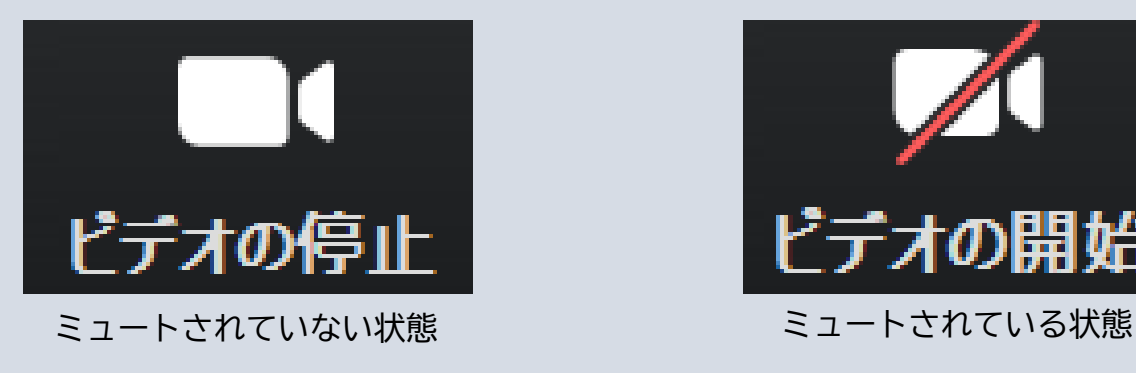

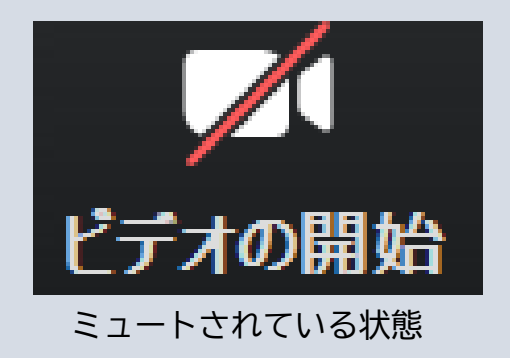

※セッション開始30分前に座長、演者に対して、ホスト(オペレーター)から 音声と映像のテストが行われますので、その際にご不明な点などあればお聞きください。

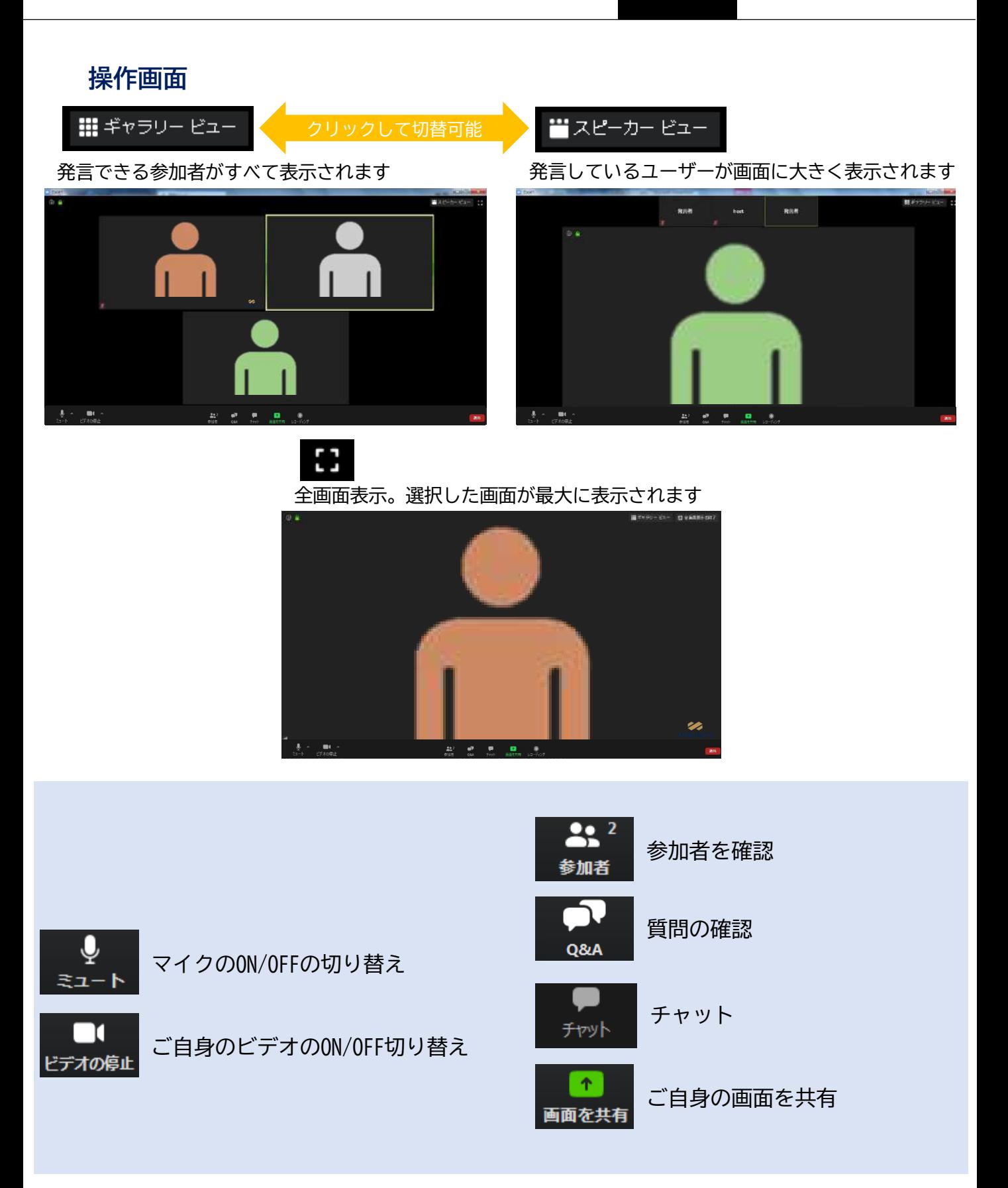

## **参加者の確認方法/Q&Aの使用方法**

 $22<sup>2</sup>$ 参加者

クリックするとウインドが開き 参加者を参照することが出来ます 再度クリックすると閉じます

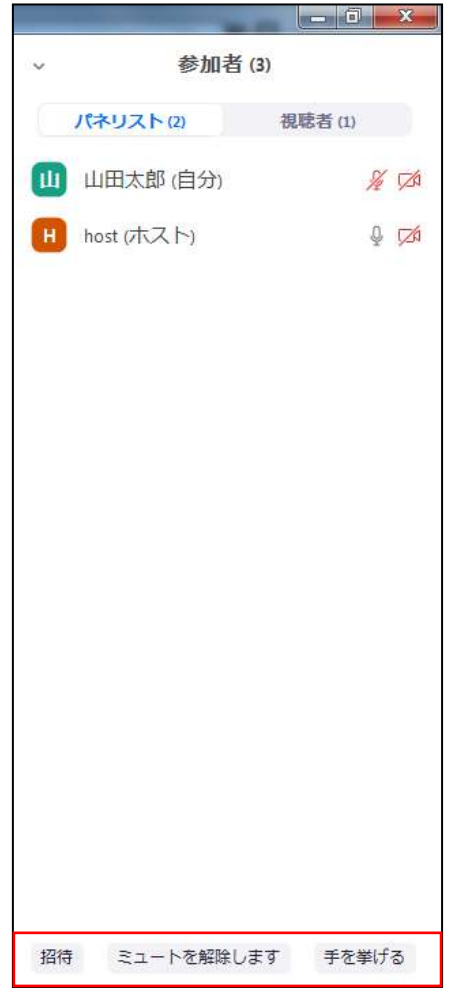

※今回はこちらは使用しません

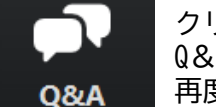

クリックするとウインドが開き Q&Aを確認、送信することが可能 再度クリックすると閉じます

### 座長の先生については

- 1. [Q&A]をクリックします。
- 2.質問をピックアップします。
- ※質問内容は演者、座長以外は確認出来ません。 3.[ライブで回答][回答を入力]がありますが押さない
- ように気を付けてください。

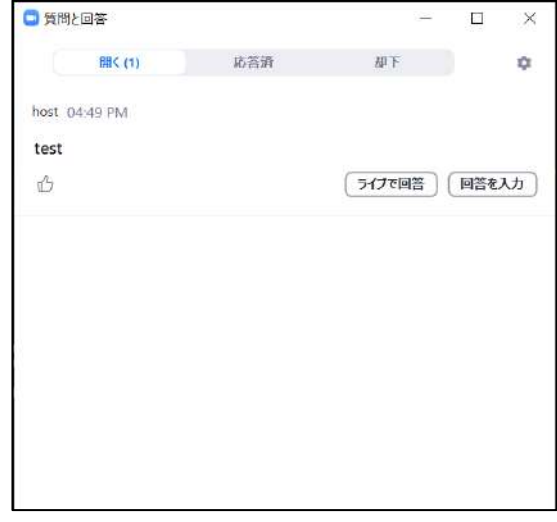

#### 質問が未読状態の場合、下記のように出ます

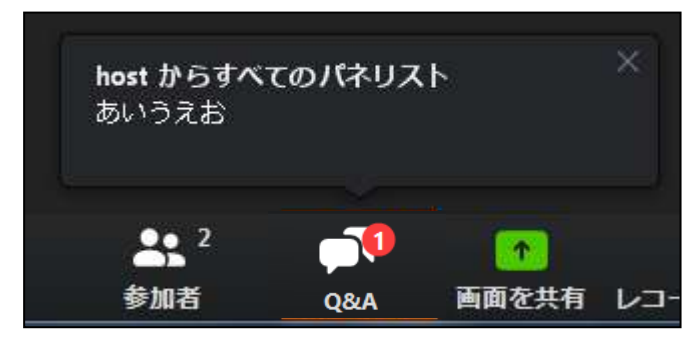

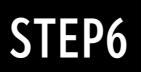

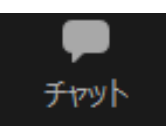

クリックするとウインドが開き チャットを確認、送信することが可能 再度クリックすると閉じます

チャットに関しては、視聴者は使用出来ないようにしております。 オペレーター、座長、演者のみの機能制限付きです。

オペレーターから本番中に先生方への伝達事項や、先生方から本番中にオペレーターに 御用のある場合は、チャットからオペレーターにメッセージしてください。 急ぎの場合などは口頭でも問題ありません。

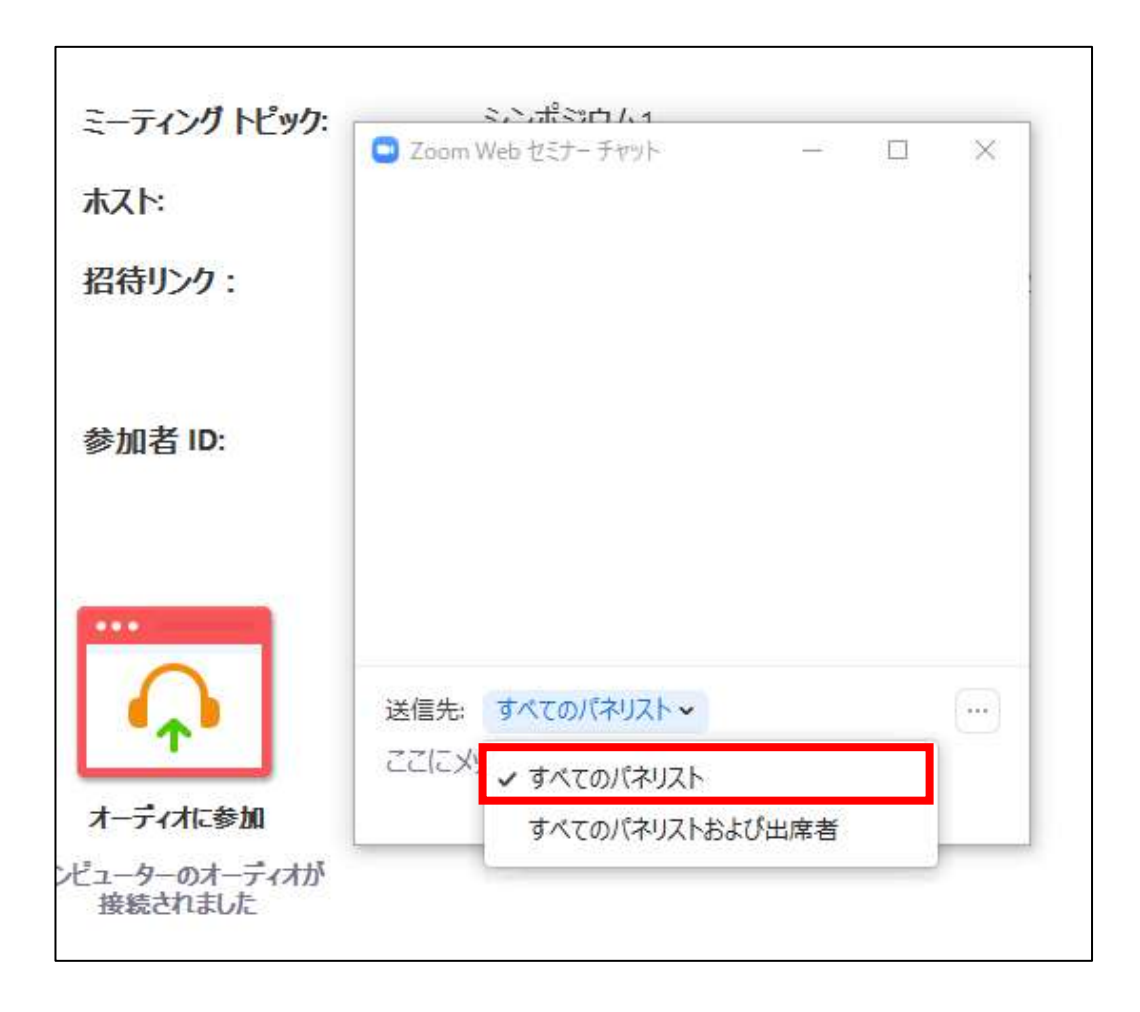

## ※すべてのパネリストを選択してください。 出席者へのチャットはお控えください。